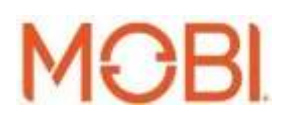

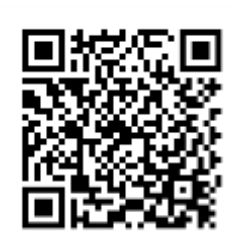

Scan this QR-Code for the

latest Instruction Manual

# **MobiCam**®

### **Multi-Purpose Monitoring System**

### **Quick Start Guide:**

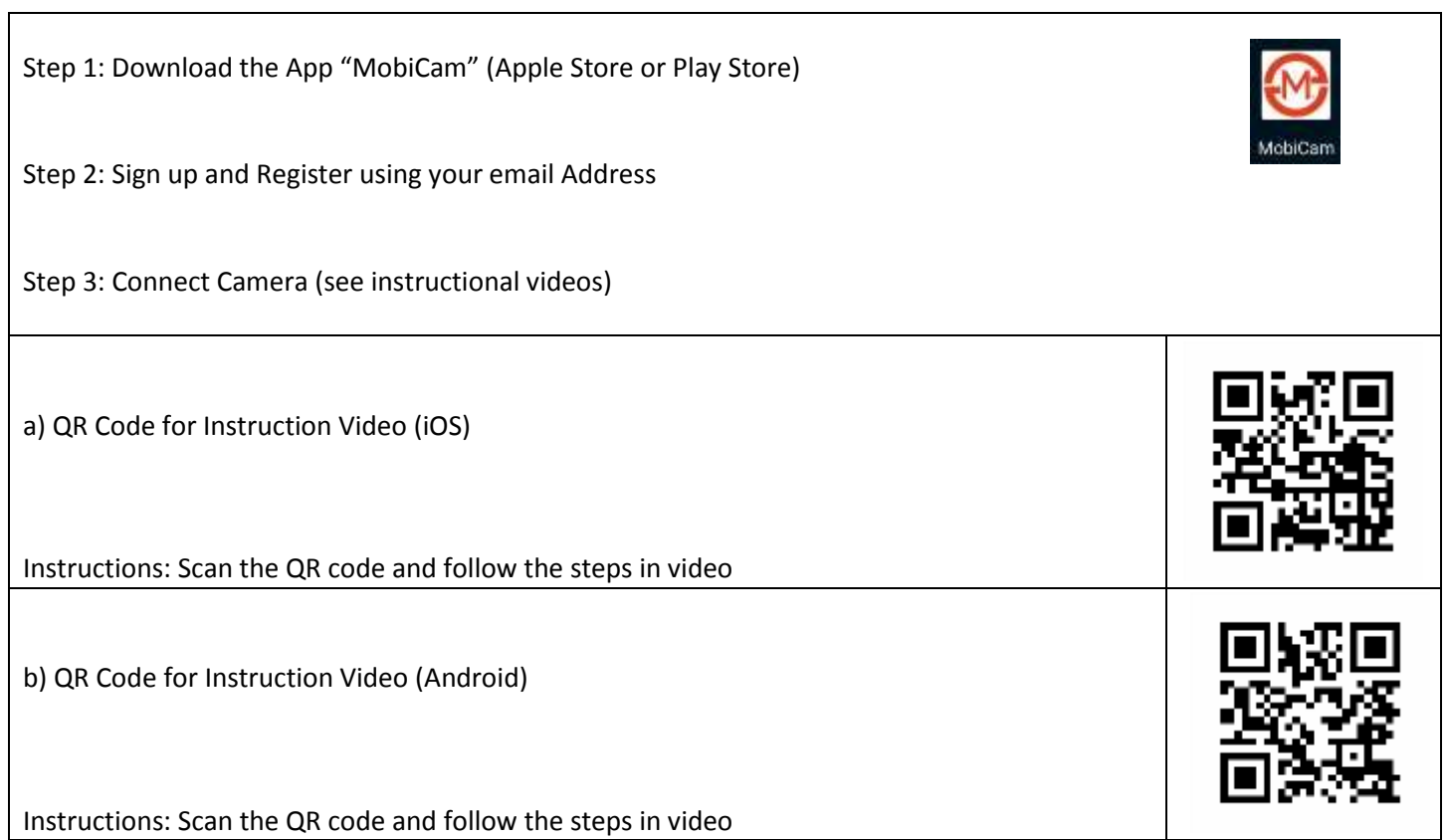

### **Full Instruction Manual**

Please read this instruction manual completely before operating.

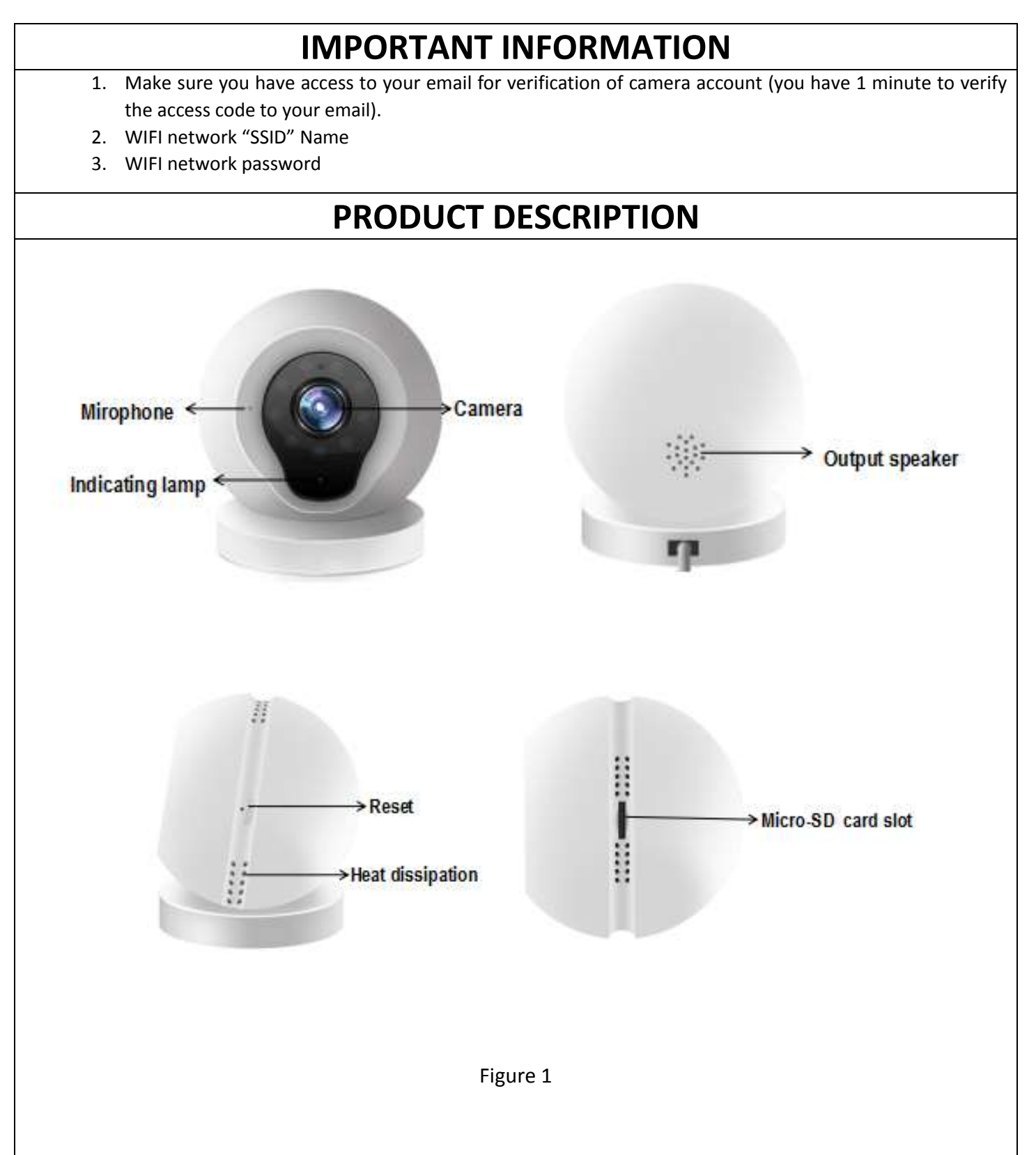

### **INSTALLATION**

#### **Device Hardware Setup:**

Connect the Camera power supply to the power, then wait for the indicating lamp to flash. Different LED lamp colors correspond to different camera statuses:

- **- Solid Yellow:** System start up
- **- Flashing Red:** System startup completion or connecting to WiFi
- **- Flashing Green:** Connecting successfully
- **- Solid Green:** Camera working properly

#### **Phone App Installation:**

#### **For iPhone users:**

- 1. Open the App Store and search for "MobiCam®" APP (See the Icon to the right)
- 2. Download and install the "MobiCam®" APP to your iPhone

#### **For Android phone users:**

1. Open the Google Play Store and search for "MobiCam®" APP (See the Icon to the right)

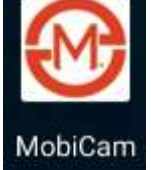

2. Download and install the "MobiCam®" app to your Android phone

### **USER ACCOUNT REGISTRATION**

- 1- After opening the APP for the first time, register your account by clicking 'sign up' and enter the desired user name (your email address) and password. You will have 1 minute to verify your email address and before you would have to resend.
- 2- Note that only letters, numbers and English characters are permitted for the user name and password. User name should be between 4 and 40 characters, and password should be between 6 and 18 characters.
- 3- Login information can be saved, and next time there is no need to reenter. However, it is recommended to write down your login information future access.

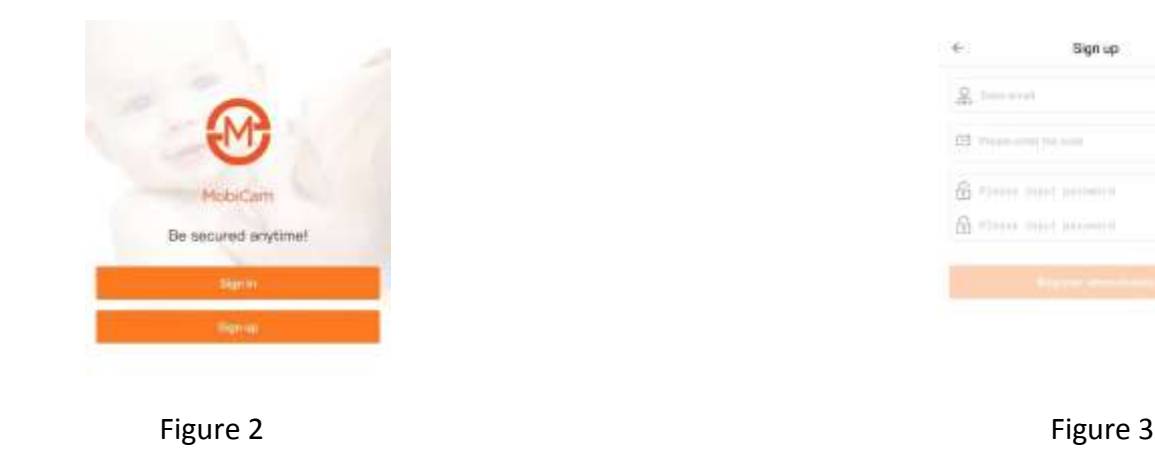

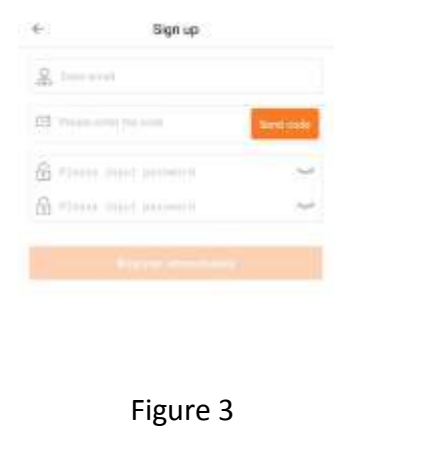

### **CAMERA DEVICE AND PHONE CONNECTION**

1. Sign in to the MobiCam® APP using your user name and password as indicated in Figure 4 and click into the IP camera page as indicated in Figure 5 below. Click the top-left "+" button, and then click on "connecting my camera" button as indicated in Figure 6

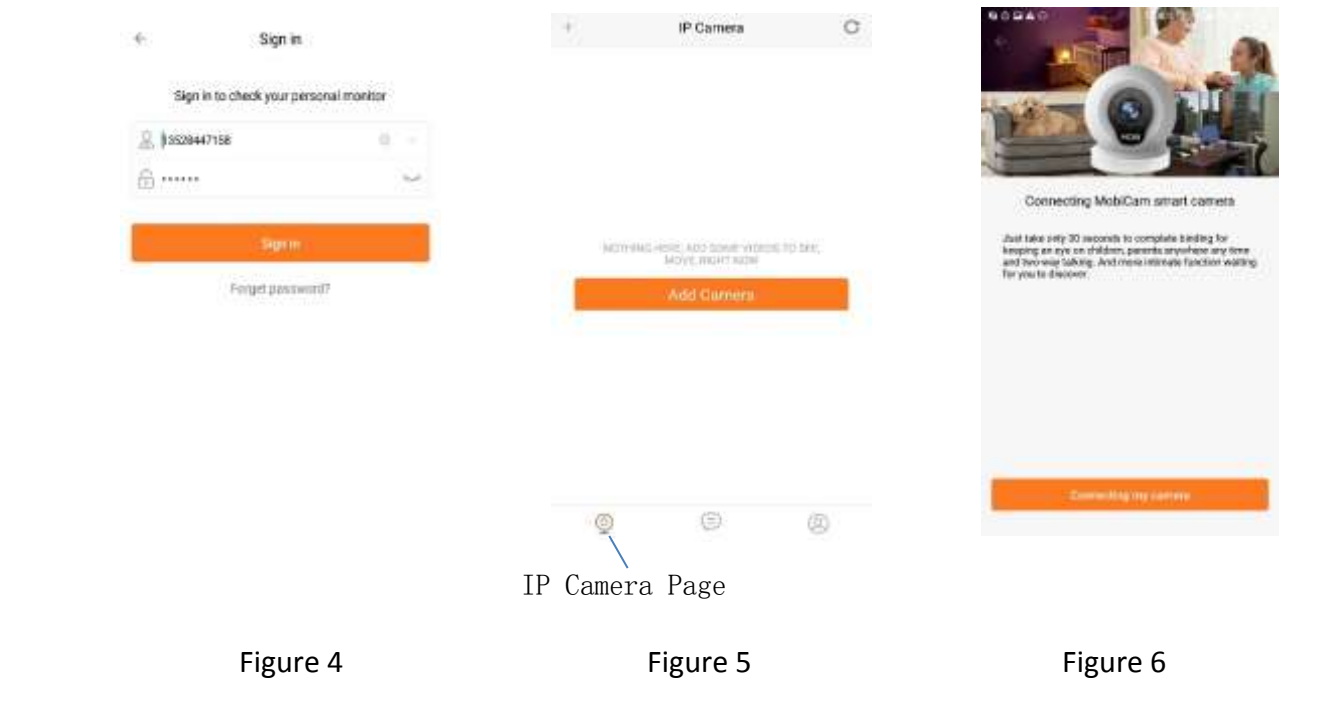

- 2. Connecting to network.
	- a. Find your wireless network in the first field. Please click on 'select' if wireless network needs to be changed as indicated in Figure 7.
	- b. Enter WIFI password. If wireless network does not have a password, please click on the 'No Wi-Fi password box'. Then click on 'Next'
	- c. Follow the instructions on the screen (Select your time zone) and move phone speaker close to the camera device's microphone, then click the icon 'Send the sound wave'.
	- d. A scrambled sound will be played from the phone. Please keep the phone still and wait for the duration of the transmission before connecting successfully. Afterwards, the voice prompt will indicate that the binding was successful, and the APP will redirect you to the IP camera page automatically.

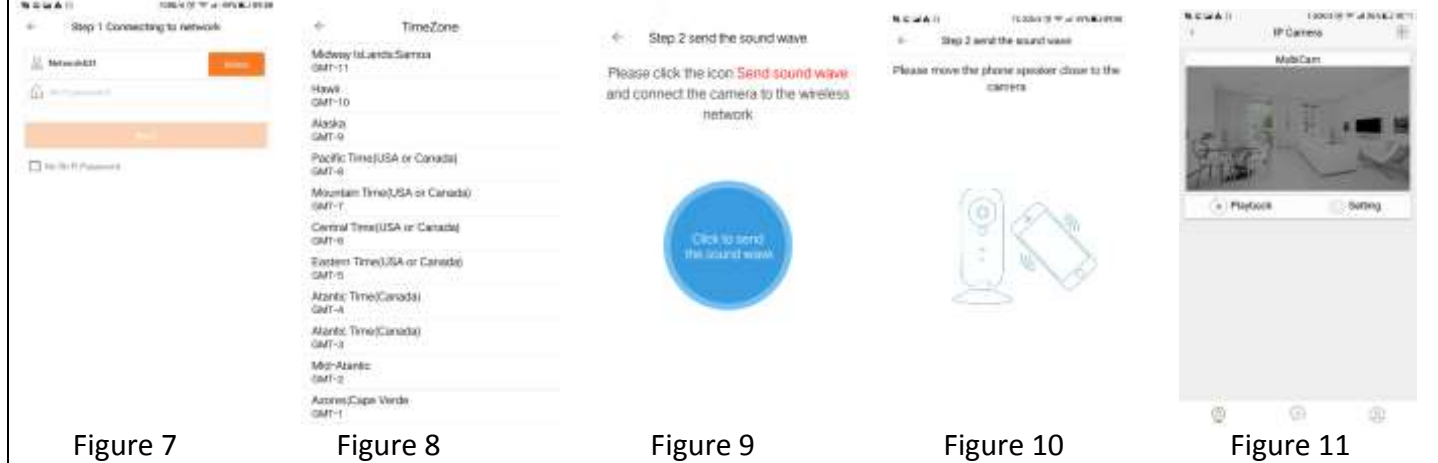

e. You can click on the top portion of the camera image as indicated in Figure 11 above to view.

#### **Please Note:**

- **1. Indicating lamp should be flashing red when connecting to wireless network.**
- **2. Please make sure the WIFI ID and the password are correct.**
- **3. Please make sure the environment is quiet when the phone is sending sound wave, and the sound wave should be loud enough to be heard clearly.**
- **4. If the camera is not connected successfully at the first time, please try again by clicking the 'Send sound wave' or click on the hyperlink and follow the instructions.**

### **VIDEO RECORDING**

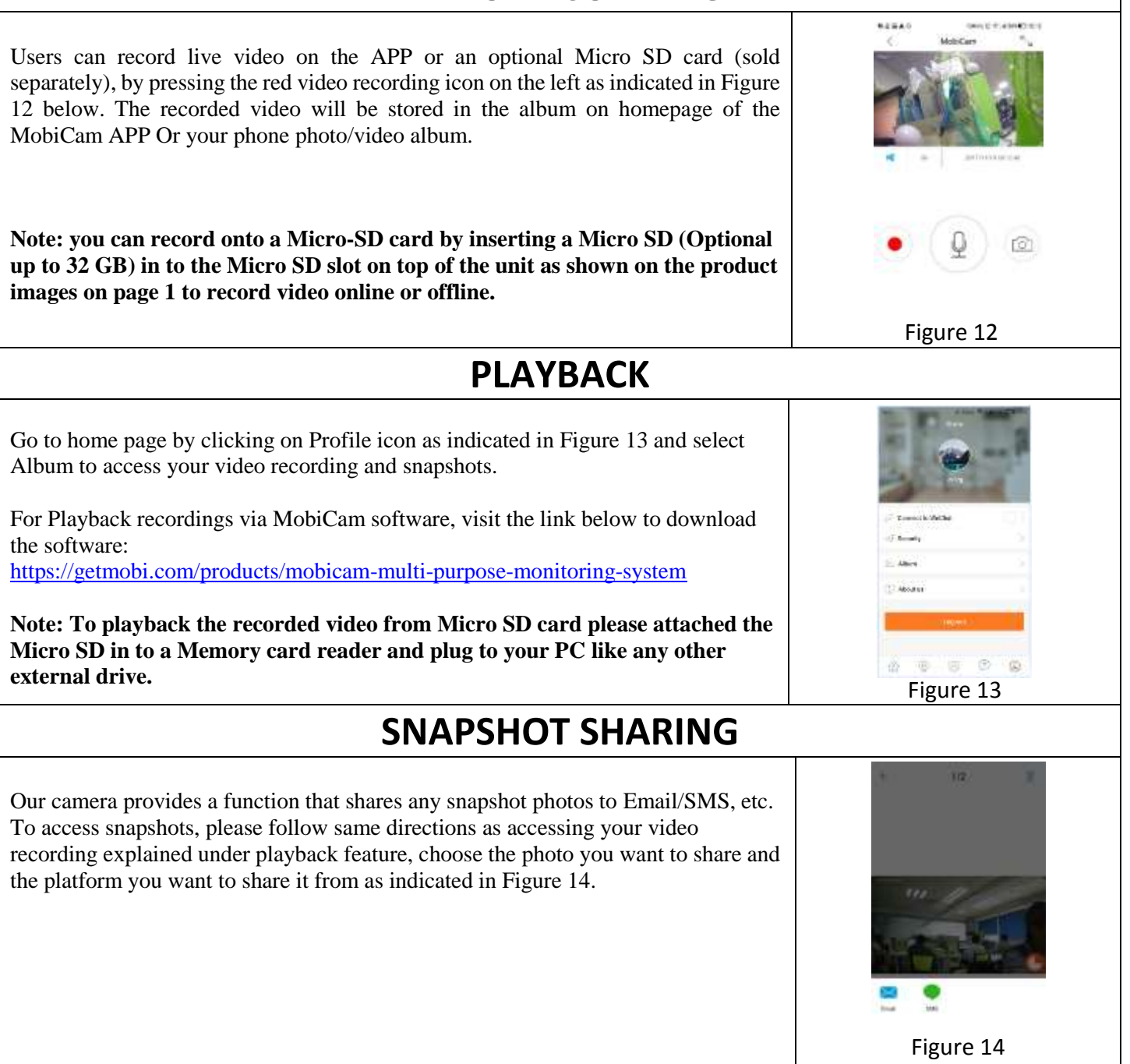

### **SUB-ACCOUNT MANAGEMENT**

Sub-Accounts gives you the option to allow for multiple users live access to the same camera. Each camera can support up to 15 live viewer accounts (including the Administrator account). The administrator can add and delete subaccounts by using Sub-Account Management function. Refer Figures 15, 16 & 17 below. New sub-accounts can be setup by clicking on the "Add" button.

Note: Please follow the same procedure under user account registration in page 2 to register and verify the email address you are willing to add as a sub-account prior to adding it as new sub-account.

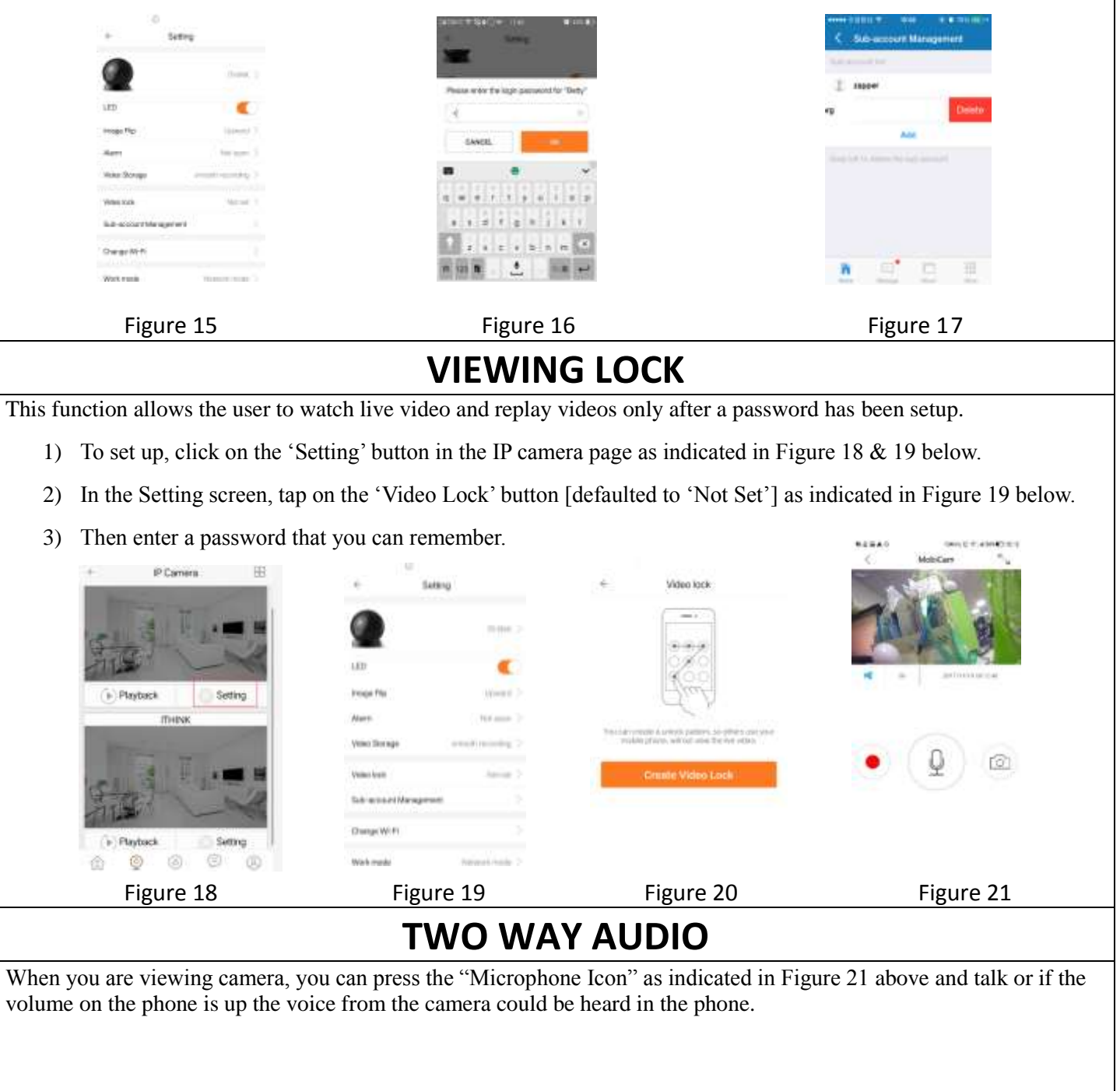

## **INFRARED NIGHT VISION**

Infrared night vision is controlled by camera system automatically. When the area around the camera becomes too dark, the infrared night vision will activate automatically. Likewise, when the area around the camera is bright enough, the night vision will deactivate automatically.

# **INFRARED ALARM**

The camera uses infrared sensors when someone/something appears within its detection space. The alarm on camera will ring for 5 seconds, and at the same time, the phone will also ring and receive an alarm notification. Set the alert notification message to access the live video feed.

You can adjust the timing of the alarm and enable/disable the alarm sound under the camera setting.

# **MOUNTING OPTIONS**

Metal base - Use a regular screw driver to affix the metal base onto the wall (As seen in figure 22). Your MobiCam has a magnetic base, which will tightly grip the metal plate, for a secure wall mount.

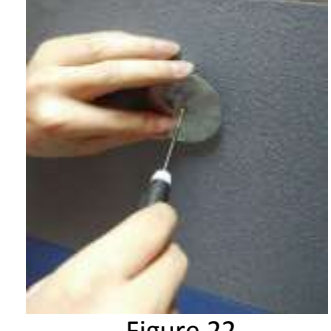

Figure 22

### **COMPUTER MONITORING**

MobiCam offers multi-camera viewing from both your mobile device as well as Windows computer.

You can download the Windows Application using the following QR code.

### **WARNINGS**

STRANGULATION HAZARD – Keep cord out of the reach of children. Keep cord at least 3 feet away from crib or cover with the wire covers (Sold Separately).

PRIVACY WARNING – Please keep your password secured. Your password will prevent unwanted users from viewing your monitors live video feed.

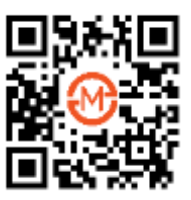

### **Limited Product Warranty**

MOBI® warrants its products to be free from defects in material and workmanship for period of (3 months) from the date of purchase. Should the product prove to be defective at any time during the warranty period, we would either replace or repair the product at our option without charge. After the warranty period, a service charge will apply for replacement of parts and labor costs. To obtain warranty service, you must return the product complete with its original parts & accessories along with a copy of the original purchase, gift or registry receipt to us. This warranty does not cover damage caused by any tampering, accident, misuse, abuse, improper maintenance, unauthorized modification, or connection to an improper power supply. There will be a charge for repair caused for such damage. This warranty excludes all incidental or consequential damages and any liability other than stated above.

#### **Questions?**

Please visit: [www.getmobi.com](http://www.getmobi.com/) Email: Custome[rservice@getmobi.com](mailto:service@getmobi.com)

**Note:** 

**For Detailed Instructional Manual please follow this link: https://getmobi.com/products/mobicam-multipurpose-monitoring-system**

© 2018 MOBI Technologies, Inc. All Rights Reserved